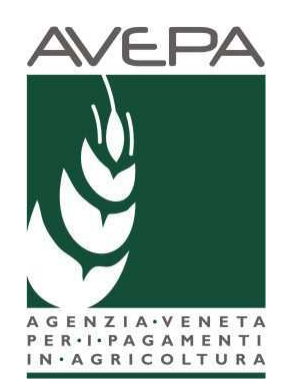

# **Applicativo SDS**

# **SISTEMA DOMANDE di SUPERFICIE**

**Manuale per la presentazione delle domande di aiuto/pagamento nell'ambito del REGIME DEI PICCOLI AGRICOLTORI** 

# **Compilazione Domande 2016**

Le domande 2016 sono collegate al fascicolo aziendale.

In particolare il fascicolo aziendale deve essere correttamente compilato e validato, nelle schede:

- Mod. pagamento;
- Piani colturali;
- Atti (per uscita dal regime PICCOLO AGRICOLTORE).

Nel caso in cui le schede non siano compilate, o il piano sia stato modificato successivamente alla data di creazione della domanda vengono accese anomalie bloccanti in fase di controllo.

In questo caso il compilatore dovrà selezionare dalla casella [**Movimenti**] la voce [**allinea da fascicolo**], cliccare sul pulsante **e** e successivamente **[Salva**].

## **Fasi per la compilazione della domanda**

La redazione della domanda si articola in diversi passaggi di stato; il passaggio da uno stato al successivo avviene selezionando la voce desiderata nella casella movimenti, cliccando sul pulsante  $\Box$  e successivamente **[Salva].** 

Stati della domanda:

- CREATA
- IN COMPILAZIONE
- CONTROLLATA
- STAMPATA
- PROTOCOLLATA

Il sistema consente il ritorno da STAMPATA e PRESENTATA a IN COMPILAZIONE, marcando le stampe effettuate, per identificarle univocamente

## **Creazione nuova domanda**

Una domanda può essere creata a partire dal fascicolo aziendale, entrando nella scheda [Domande], ultima scheda del fascicolo: domande.

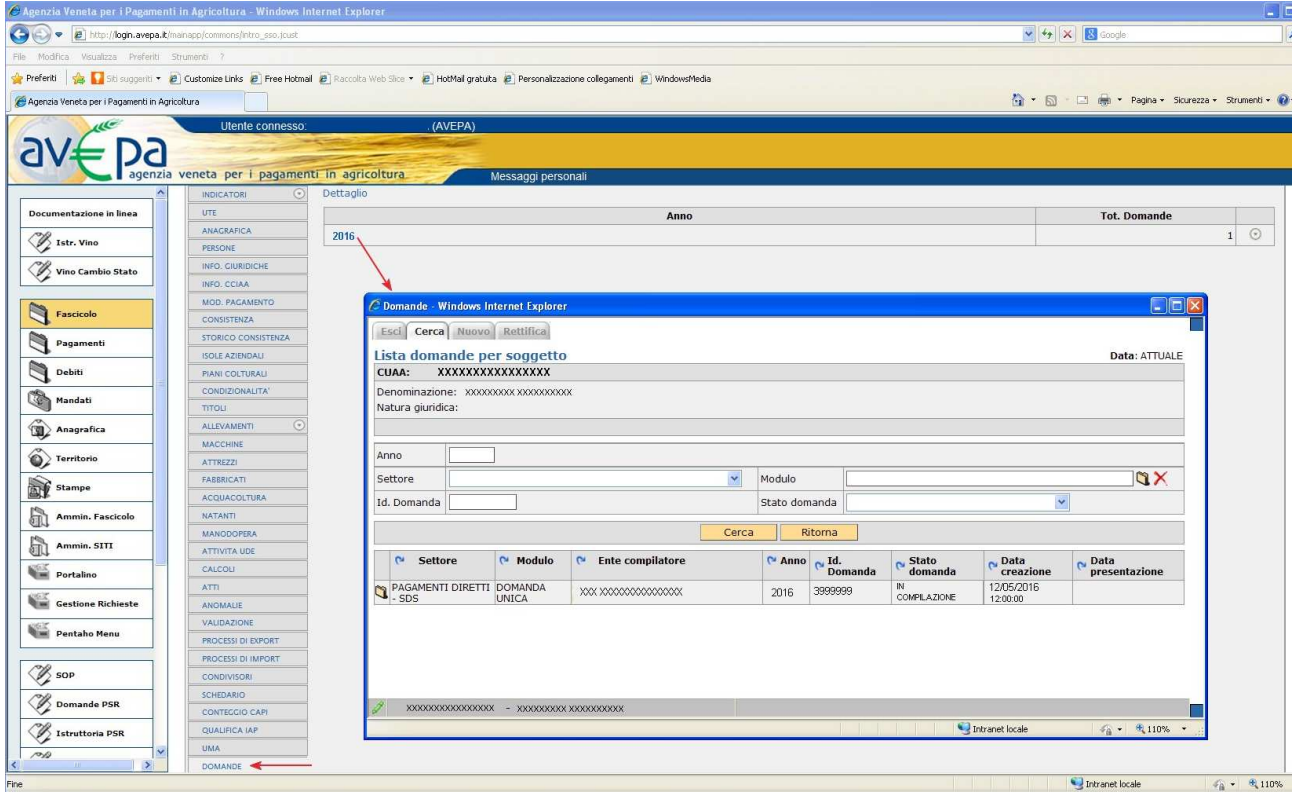

Cliccando su dettaglio è possibile tramite il pulsante nuovo: creare una nuova domanda selezionando attraverso il MODULO l'anno e il settore della domanda: PAGAMENTI DIRETTI – SDS

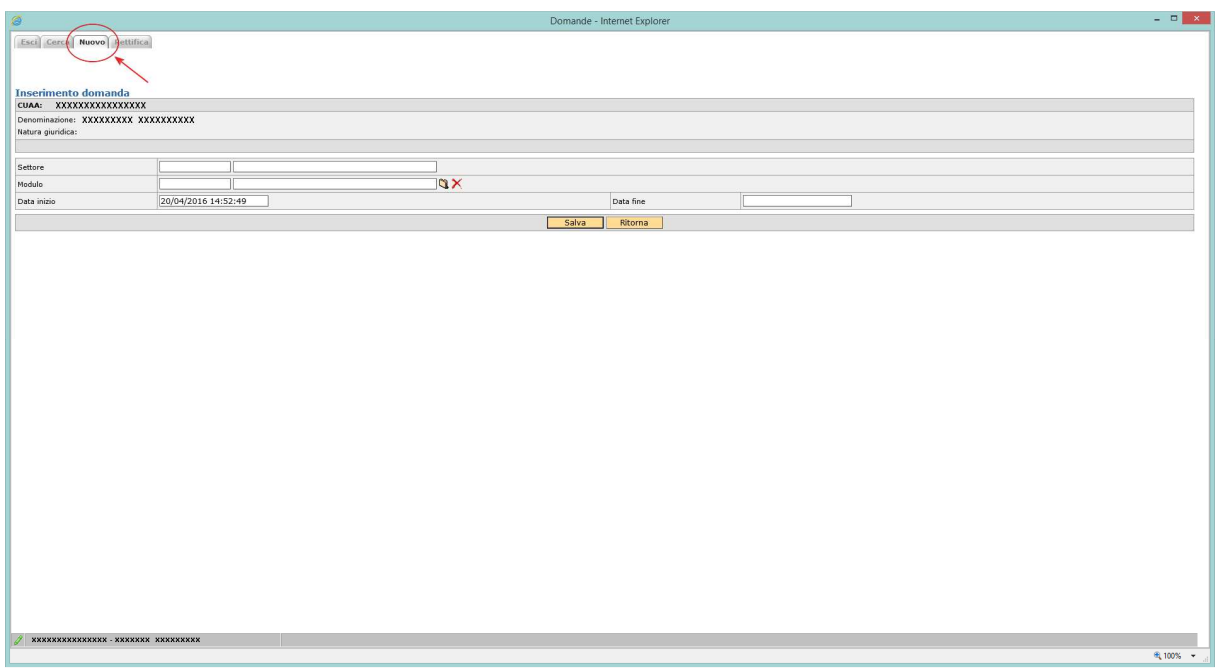

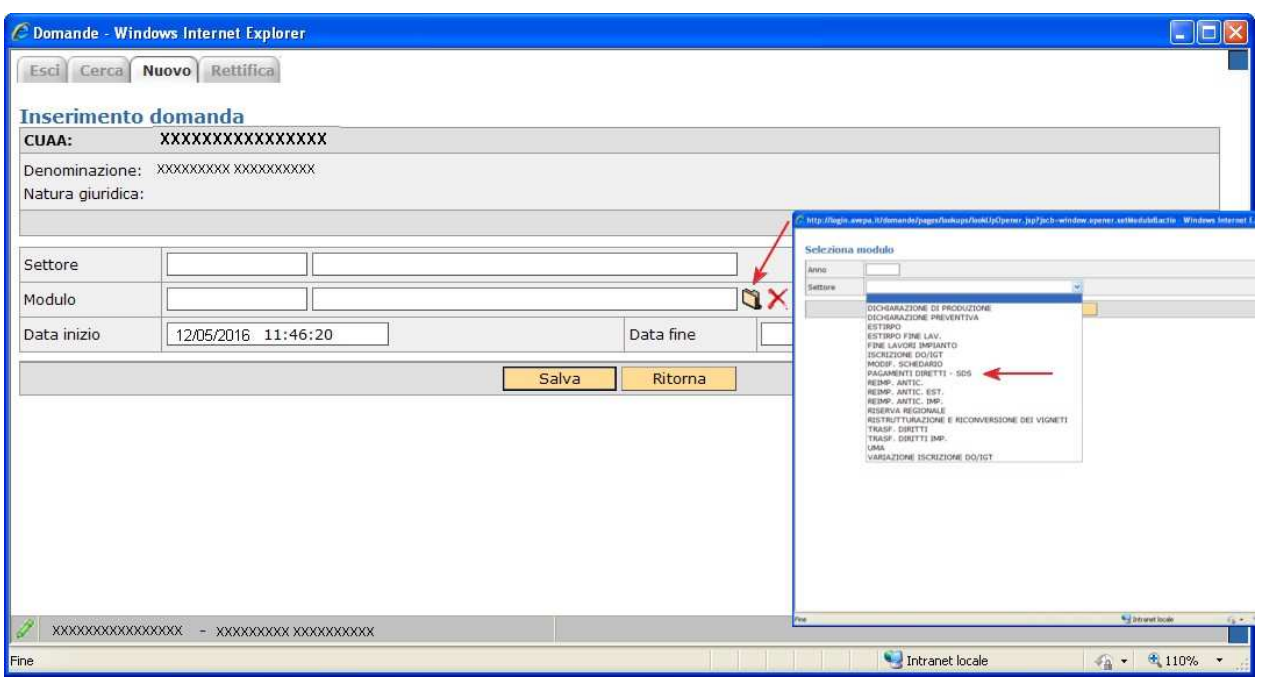

Il quadro permetterà di scegliere univocamente tra i seguenti moduli, a seconda se il produttore ricada nel regime piccoli agricoltori od ordinario:

- DOMANDA REGIME PICCOLI AGRICOLTORI;
- DOMANDA UNICA.

Se il produttore è in regime ordinario potrà presentare solo la DOMANDA UNICA, se invece il produttore ha aderito nel 2015 al regime piccoli agricoltori il sistema permetterà di presentare solo la DOMANDA REGIME PICCOLI AGRICOLTORI. Se si tenta di presentare una domanda non conforme viene generata un'anomalia bloccante.

N.B. Un piccolo agricoltore che vuole presentare nel 2016 domanda ordinaria deve prima protocollare negli atti del fascicolo il modello 540 - RITIRO DAL REGIME DEI PICCOLI AGRICOLTORI

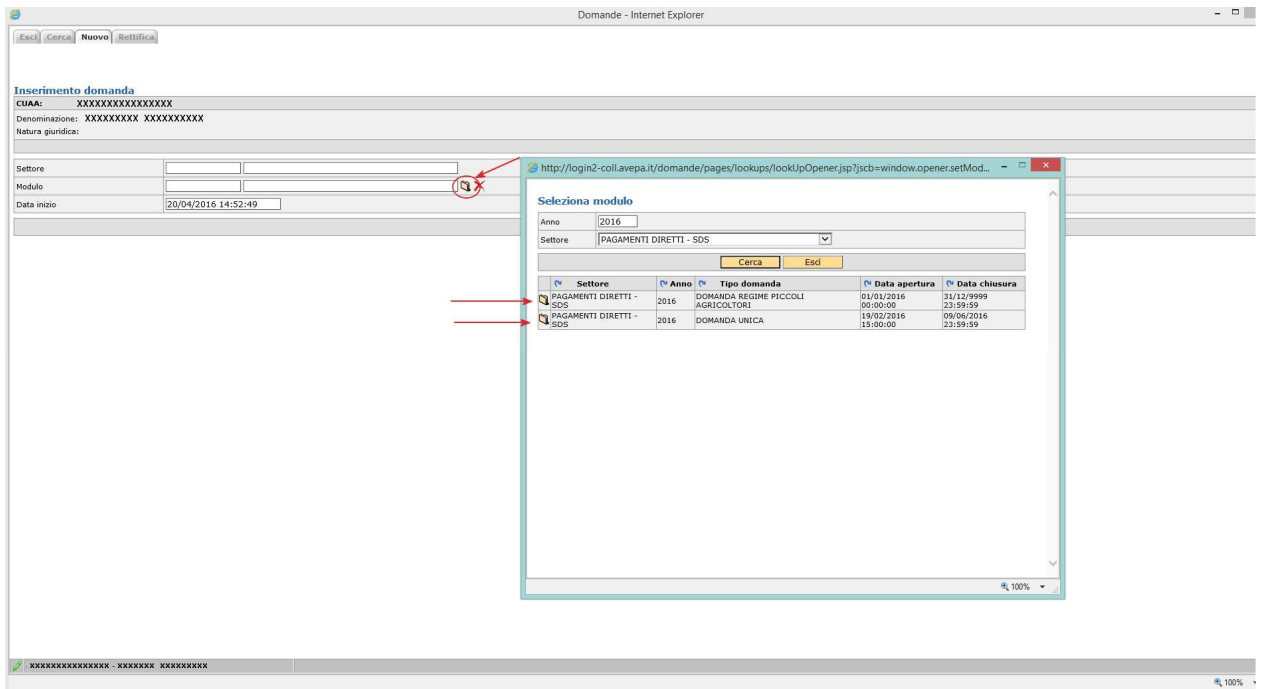

Una volta che la domanda è creata si procede a compilare le singole schede che interessano al produttore.

## **Cerca domanda**

Se la domanda è già stata creata dal compilatore, tramite il pulsante cerca sarà possibile cercare la domanda del soggetto selezionano sul modulo l'anno 2016 ed il settore della domanda: PAGAMENTI

DIRETTI – SDS. Una volta individuata cliccando sull'icona  $\Box$  sarà possibile visionare la domanda ed eventualmente modificarla se in fase di compilazione.

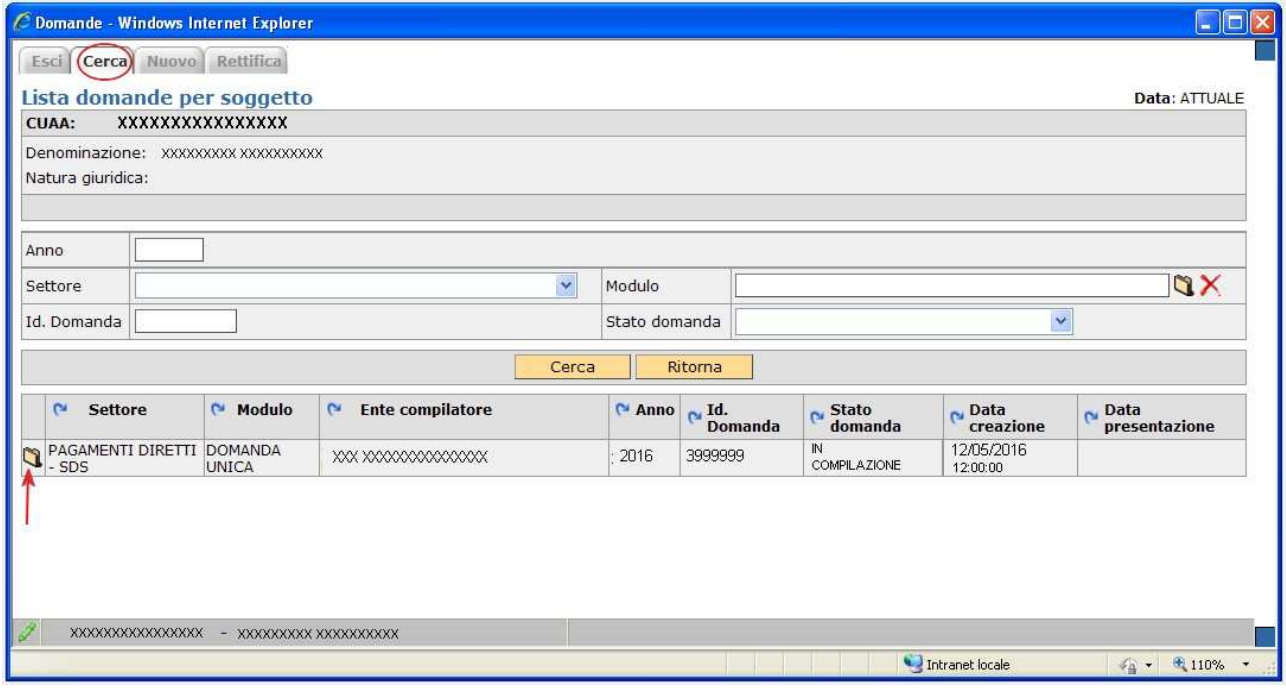

### **Cancellazione di una domanda**

Una domanda può essere cancellata, qualora ve ne fosse necessità.

Condizione per poter procedere alla cancellazione è che la domanda sia portata allo stato [COMPILAZIONE] attraverso l'utilizzo del riquadro movimenti.

Una volta che la domanda è in stato [COMPILAZIONE], selezionare la voce [Cancellazione] dalla casella

combinata e confermare la scelta con il pulsante

# **Compilazione delle schede nella Domanda Regime Piccoli Agricoltori**

La domanda in regime di piccolo agricoltore è in molte parti precompilata e segnala essenzialmente il mantenimento delle superfici del 2015 e la conferma dell'adesione al regime.

Selezionando ciascuna delle voci di menù si accede alle singole schede.

#### **Tutte le schede se modificate vanno salvate**

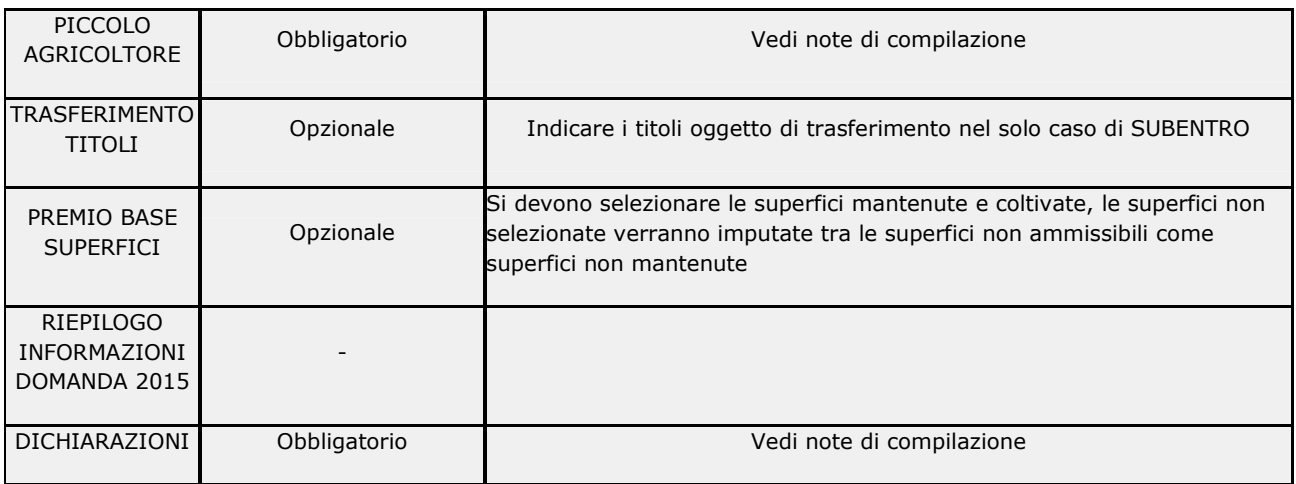

# **Scheda Piccolo Agricoltore**

#### Premendo su **[Salva]** si accede al quadro:

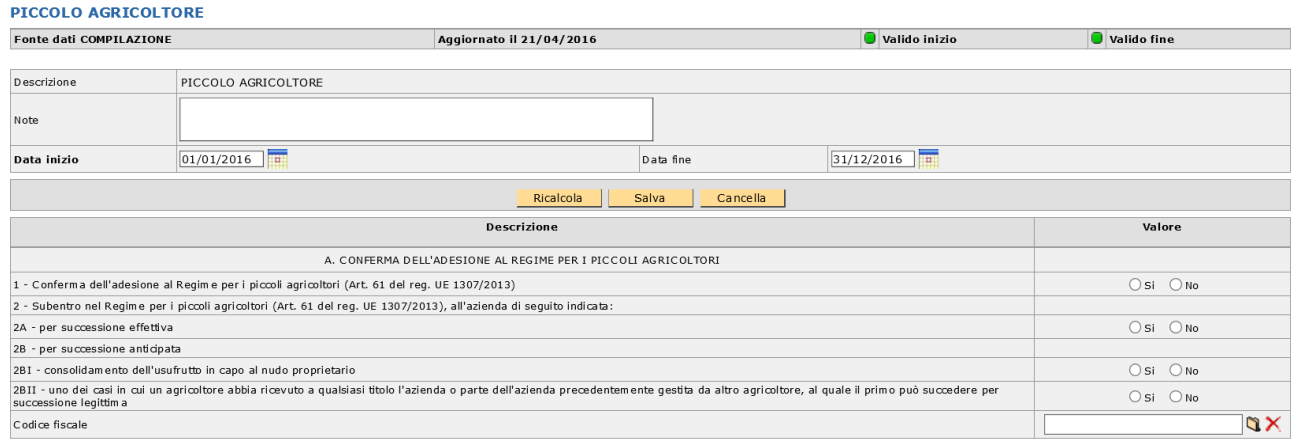

Se il produttore che presenta domanda ha aderito al piccolo nel 2015 dovrà selezionare SI sulla conferma, se invece è un nuovo produttore dovrà selezionare che si tratta di un subentro e dovrà selezionare la tipologia dello stesso indicando il codice fiscale del piccolo agricoltore a cui subentra caricandolo dalla  $cartelling: 1$ 

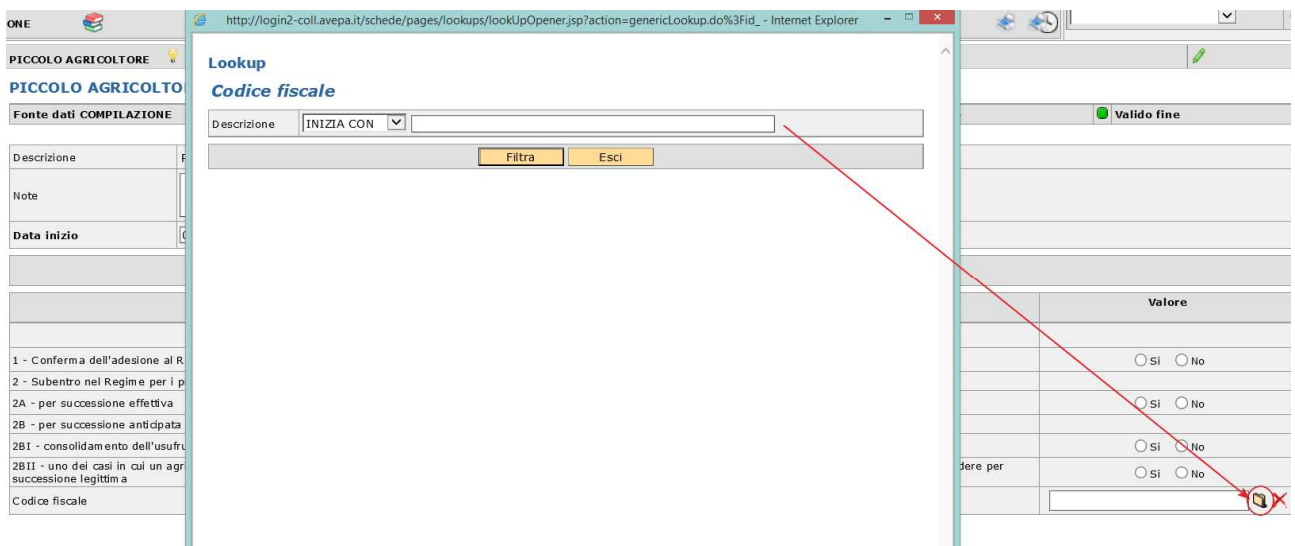

Per salvare la scheda cliccare sul pulsante **[Salva].** 

N.B. in caso di subentro dovrà essere compilata anche la DOMANDA trasferimento titoli.

# **Scheda Trasferimento Titoli**

Solo in caso di subentro deve essere compilata la scheda trasferimento titoli.

#### Premendo su **[Salva]** si accede al quadro

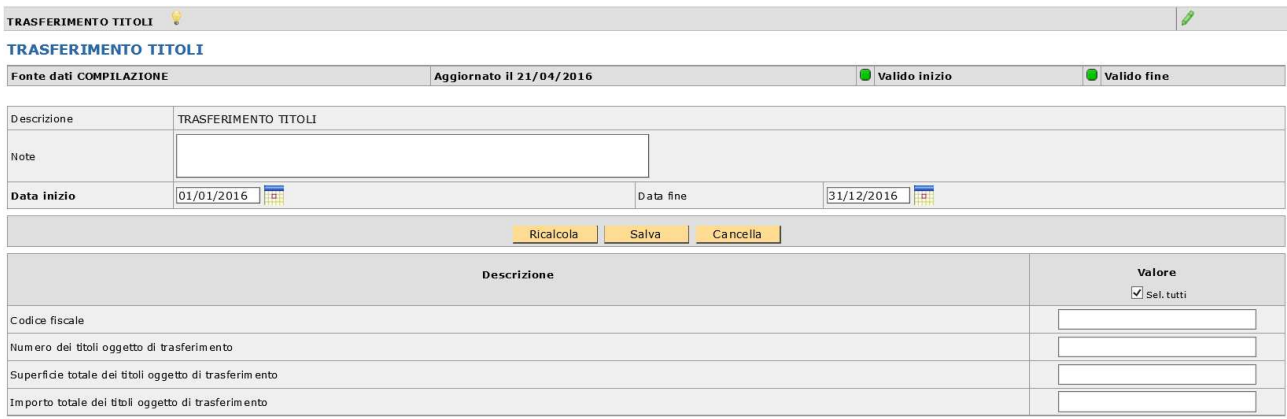

Andranno compilati tutti i dati richiesti, la superficie totale dei titoli oggetto di trasferimento deve essere espressa in mq (es: 15000).

N.B. i dati inseriti in domanda verranno confrontati in fase di istruttoria con la DOMANDA di trasferimento titoli per verificarne la congruità.

Per salvare la scheda cliccare sul pulsante **[Salva].** 

### **Scheda Premio Base Superfici**

La scheda propone tutte le superfici che da piano colturale 2016 compilato che risultano abbinabili al premio base con riferimento al catalogo prodotti 2016 (BPS\_ELIGIBILITY = PAGAMENTO DI BASE).

Di default tutte le superfici risulteranno impegnate, se si vuole disimpegnare qualche superficie, perché non mantenuta alla data del 15 maggio 2016, si deve selezionare N e salvare. Le superfici non impegnate finiranno nel computo delle superfici non ammissibili durante il passaggio di stato da IN COMPILAZIONE a CONTROLLATA.

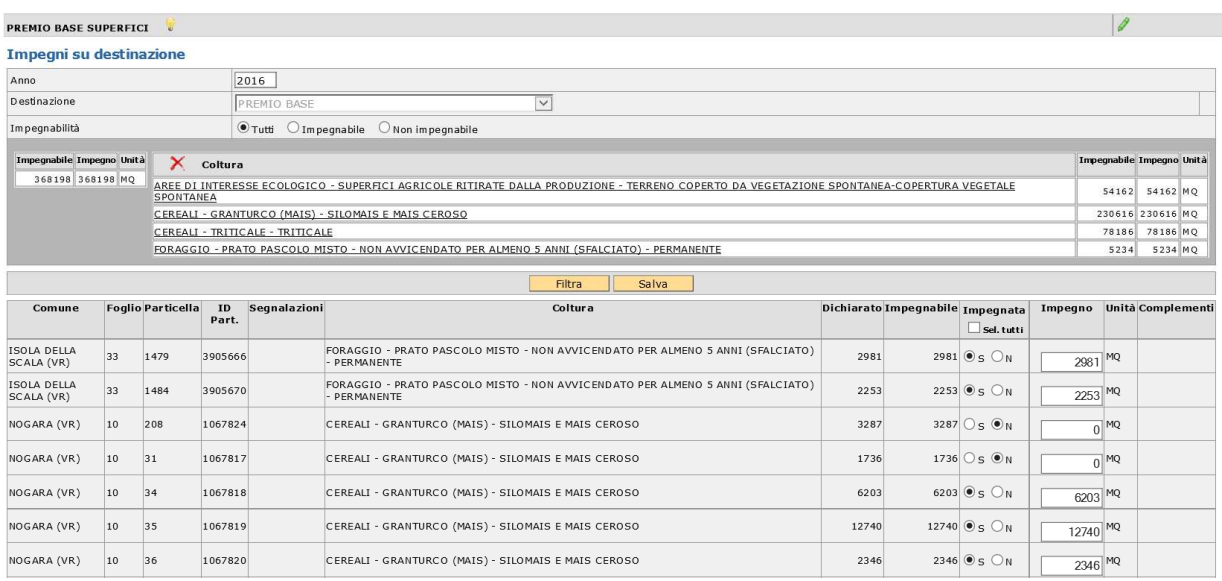

Si ricorda che se intervengono modifiche del piano colturale durante la compilazione della domanda deve essere eseguito "ALLINEA DA FASCICOLO" dal menù a tendina presente nella casella movimenti in domanda.

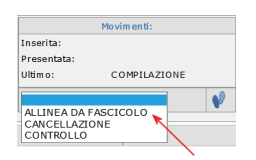

Per salvare i dati di questa scheda cliccare sul pulsante **[Salva].**

### **Scheda Riepilogo Informazioni Domanda 2015**

Premendo su **[Salva]** si accede al quadro

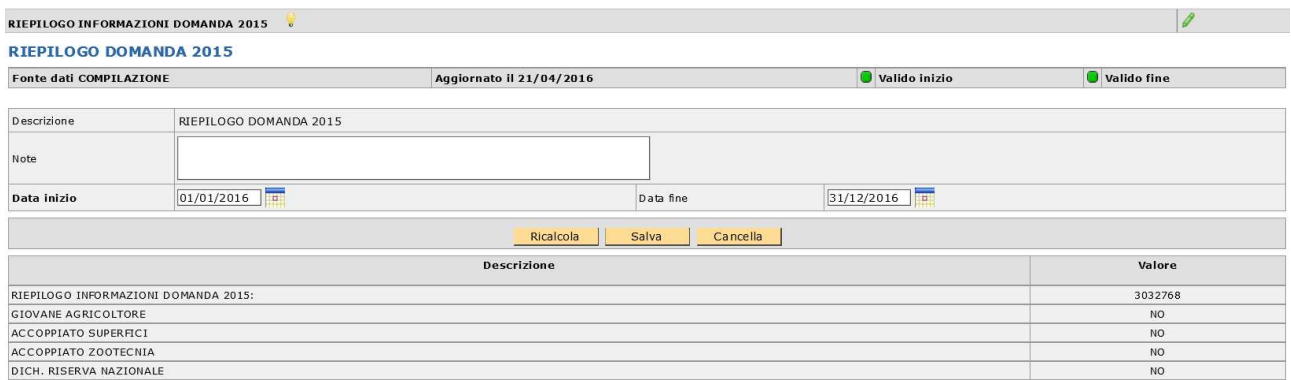

Il quadro contiene i dati della domanda 2015 è totalmente precompilato si deve solo confermare con **[Salva].** 

# **Scheda Dichiarazioni**

#### Premendo su **[Salva]** si accede al quadro

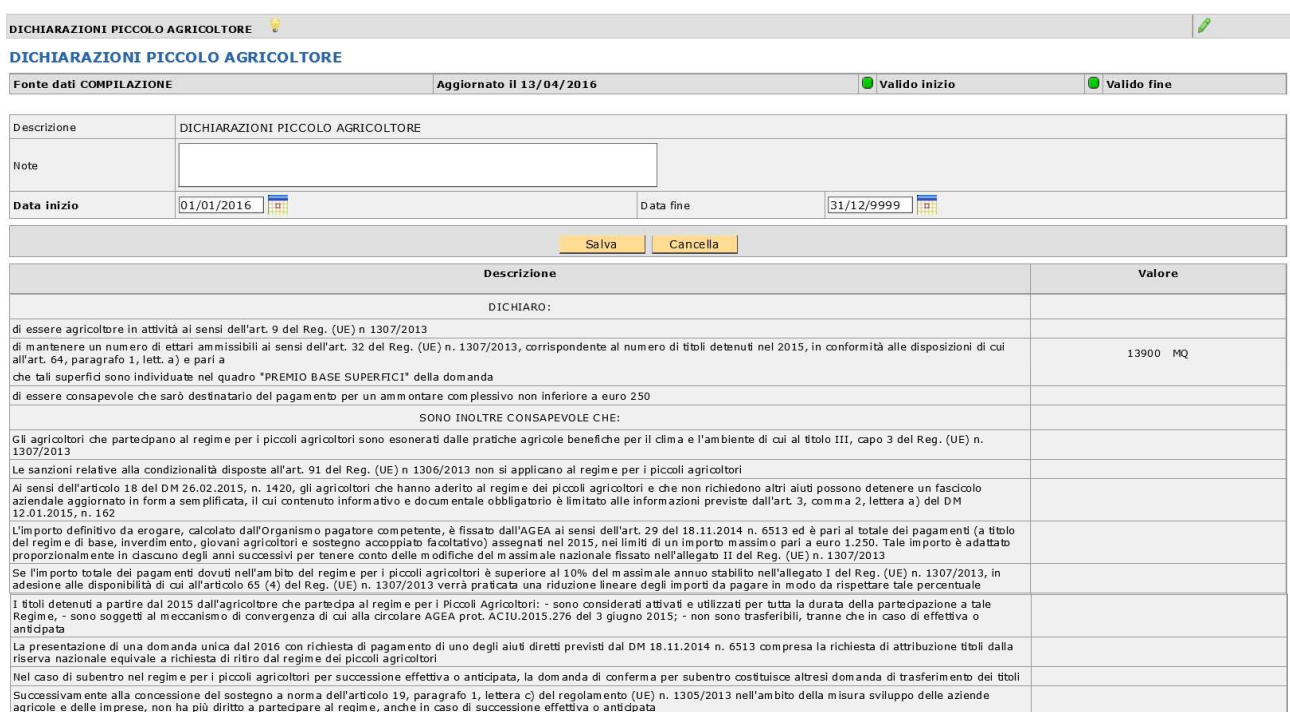

Il quadro evidenzia le dichiarazioni obbligatorie ed è totalmente precompilato si deve solo confermare con **[Salva].** 

### **Controlli**

Una volta compilate le schede necessarie è possibile verificare la correttezza formale dei dati inseriti

In questo caso il compilatore dovrà selezionare dalla casella [**Movimenti**] la voce [**Controllo**], cliccare sul pulsante **e** successivamente **[Salva]** 

Se l'effettuazione del controllo si conclude positivamente, senza l'accensione di anomalie, la domanda cambia di stato e passa a CONTROLLATA

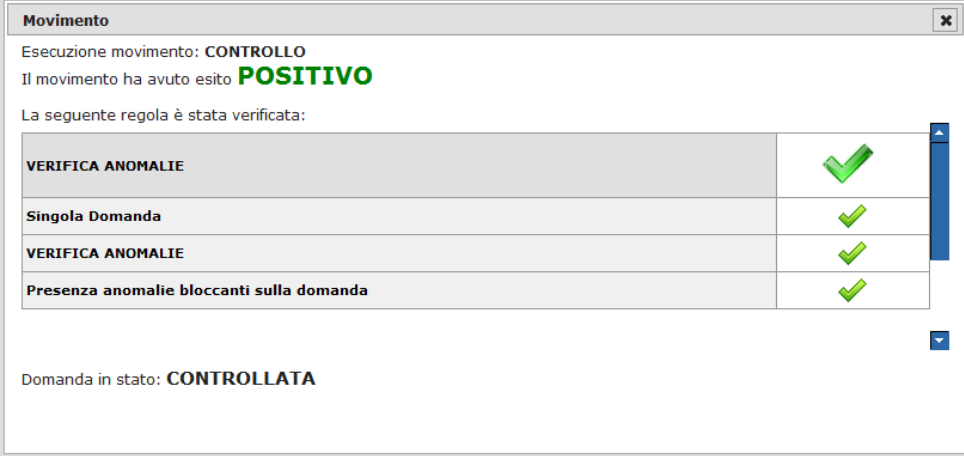

Se invece sono presenti anomalie bloccanti, queste possono essere visualizzate tramite il pulsante

L'Elenco delle anomalie si trova in calce al presente documento

La correzione di alcune anomalie può richiedere modifiche al fascicolo aziendale.

In questo caso, dopo le modifiche e la validazione del piano è necessario selezionare dalla casella **[Movimenti**] la voce **[allinea da fascicolo**], cliccare sul pulsante  $\left|\mathbf{u}\right|$  e successivamente **[Salva]** 

### **Stampa**

Il pulsante consente la stampa. Una volta stampata la domanda può essere protocollata (Dagli uffici CAA abilitati) o consegnata agli sportelli Avepa.

L'applicativo marca ciascuna stampa effettuata con data e ora e fa passare la domanda allo stato STAMPATA.

### **Protocollo**

Solo successivamente alla stampa la domanda può essere protocollata.

ATTENZIONE UNA VOLTA PROTOCOLLATA la domanda non può più essere MODIFICATA.

### **Scadenza domanda**

Si rammenta che la scadenza per la presentazione della DOMANDA REGIME PICCOLI AGRICOLTORI è il 16/05/2016 alle 23:59.

Vi è la possibilità di presentare la domanda in ritardo, con le riduzioni previste dalla norma, sino al 10/06/2016 alle 23:59.